## **Instructions for the CIP Portal**

## **First Time Registration**

If this is your first time accessing the CIP Portal, you will need to create an account. This is only necessary once to register your email address with the portal and assign a password.

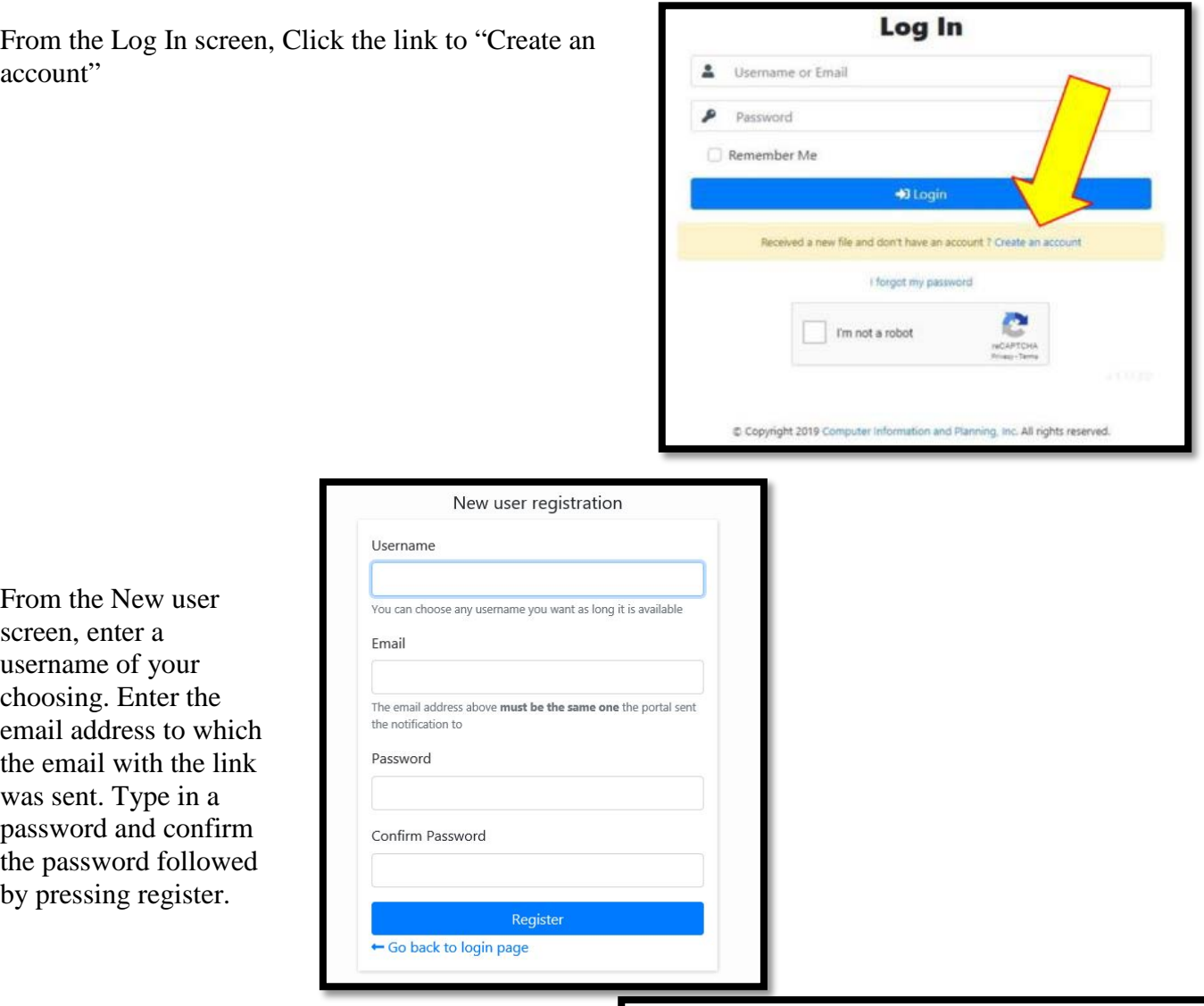

You will receive a confirmation email. Following the Confirm your account - CIP Portal Inbox x link to confirm your account and complete the registration process.

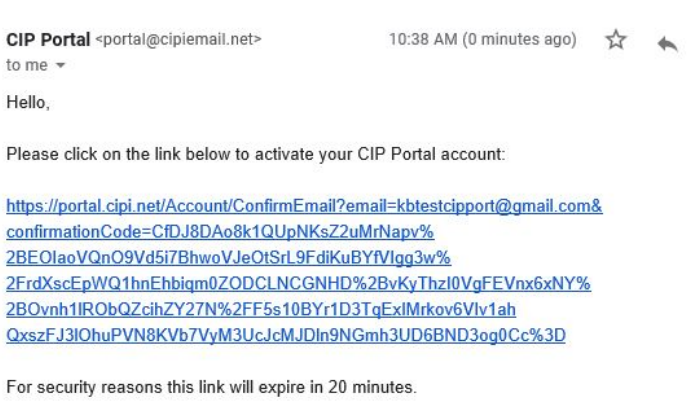

## **Using the CIP Portal**

Once you have your username and password, login to the portal. Make sure that you click on the I'm not a Robot verification box to login.

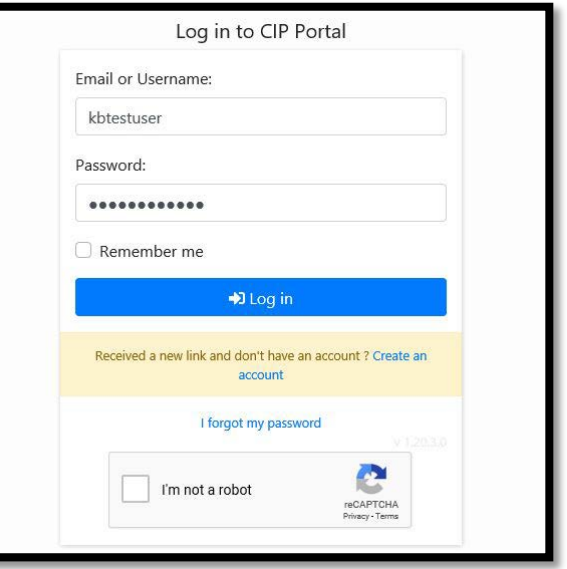

Once you have signed in, you will see the CIP Portal Main Screen and you will be on the Files List.

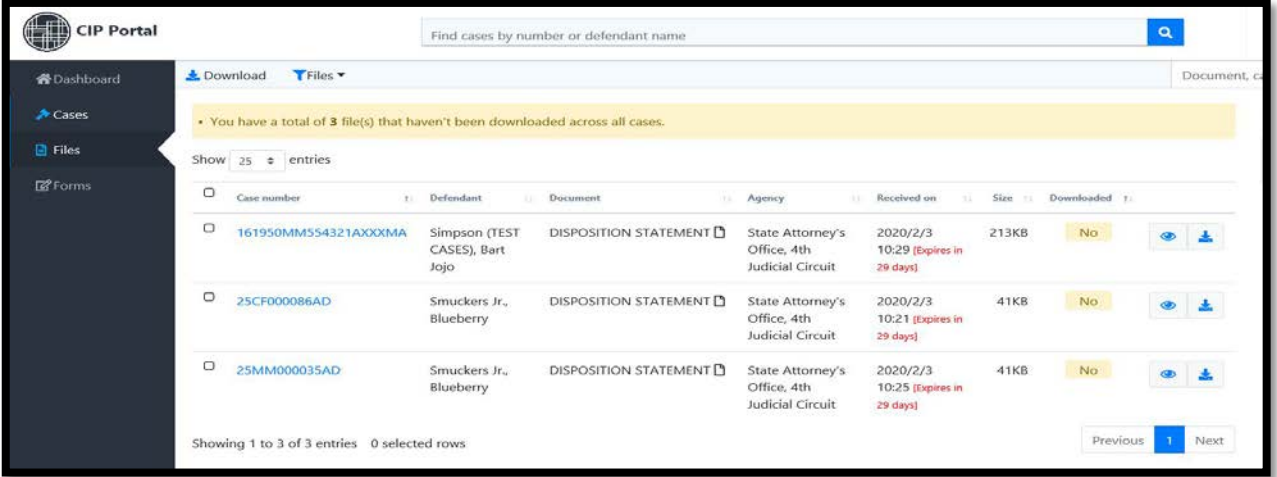

From this screen, you can select files for download.

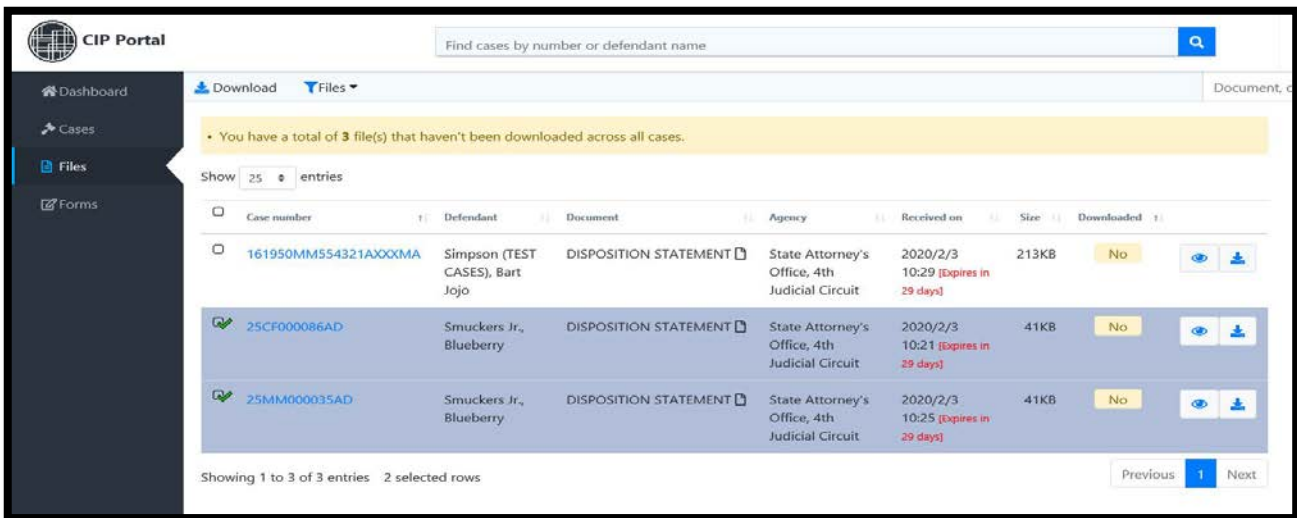

Select the files that you wish to download and click download files.

The files will be compiled into a zip file and the download will begin. Where the files are placed on your computer are dependent on the settings in your web browser.

The system notates the files that have been previously downloaded by putting a yes in the Downloaded? Field after the screen is refreshed or you log in next time.

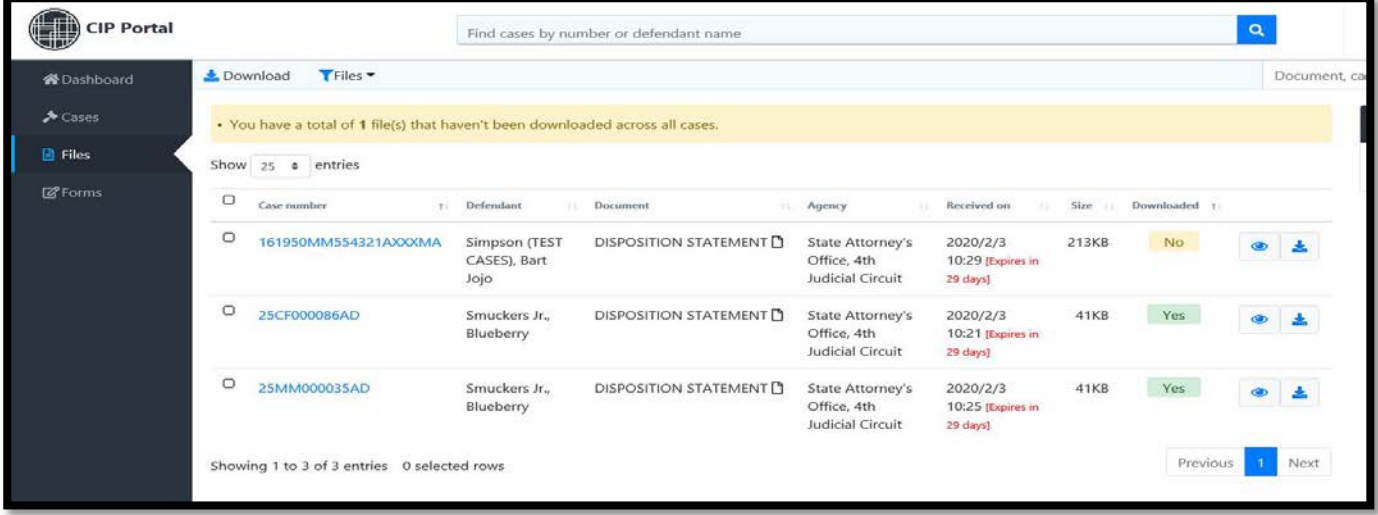

You can use the Files Filter Menu to filter the list to items that have not been downloaded.

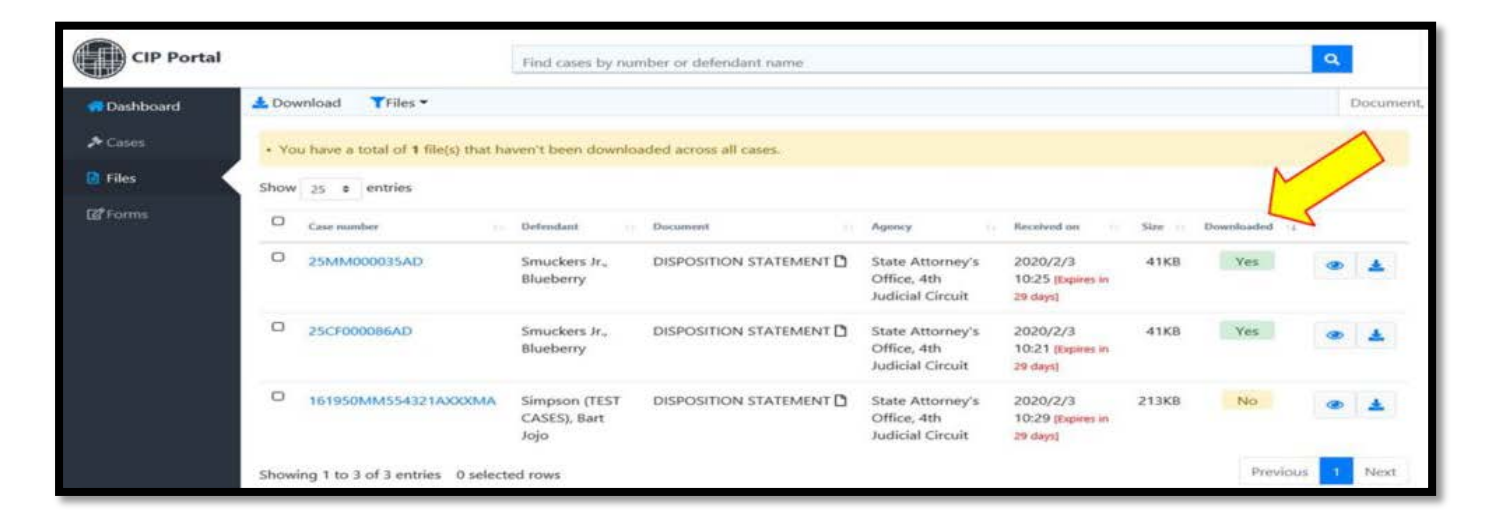

Also, at top of the screen is a search box to allow you to search by case number. Case number should be entered without dashes. The search box and the filter work together to allow you to find the files that have not been downloaded for a specific case number.

**Files are available on the Portal for 30 days. After 30 days, the files are automatically deleted from the portal. If you need to get a file after it has been removed from the portal, you will have to request it from the State Attorney's Office.**